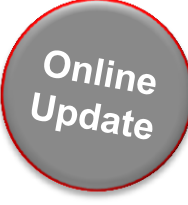

# **Snap-on Software Subscription Update Guide**

# **ETHOS, SOLUS & MODIS Platforms**

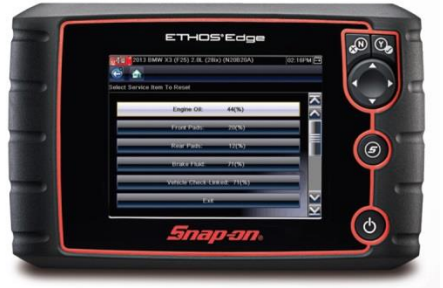

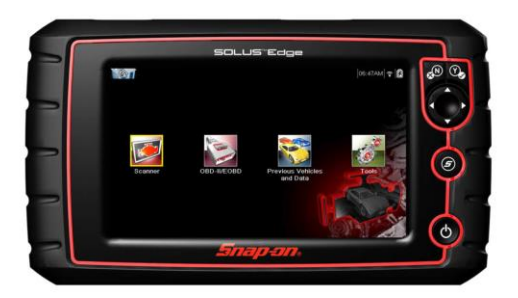

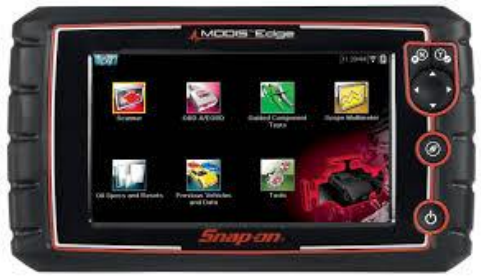

**Please Note - new software updates can only be downloaded if you are a current Subscription customer** 

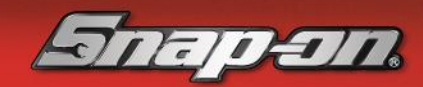

## **Updating using ShopStream Connect**

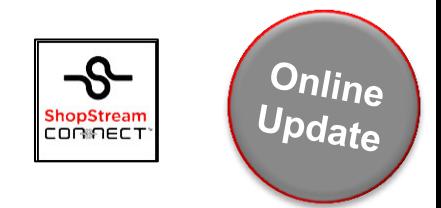

#### **Before you start:**

You need to have a programme called ShopStream Connect installed to your PC/Laptop.

#### **What is ShopStream Connect (SSC)?**

A PC-based programme that will allow subscribed customers to update software on Snap-on diagnostic tools.

More information on ShopStream Connect can be found here: **<https://www.snapon.com/diagnostics/UK/Diagnostics/ShopStreamConnect.htm>**

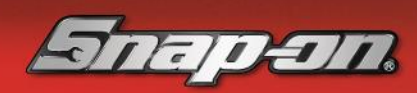

## **Step 1: Installing ShopStream Connect**

# Online <sup>I</sup>Pdate

### **If you have already installed SSC, continue to Step 1b**

**Before downloading ShopStream Connect, please verify your PC/laptop meets the following system requirements:**

- Intel<sup>®</sup> Pentium 4 or Equivalent Business-Class Processor
- Windows XP®, 7, 8/8.1 or 10. See FAQs for this info
- **512MB RAM Minimum, 1GB RAM Recommended**
- 500 MB Available Hard Drive Space
- **Internet Connection**
- Internet Explorer 6 or Higher
- Display Resolution XGA 1024 x 768 or Higher
- USB 2.0 or Later for Diagnostic Platform Connection
- Adobe<sup>®</sup> Reader 8.0 or higher, for displaying User Manual (free download at **[www.adobe.com/products/reader](http://www.adobe.com/products/reader)**)

**To download SSC to your PC/laptop, access the below website and click 'Download ShopStream Connect': [https://www.snapon.com/diagnostics/UK/Diagnostics/ShopStreamConnect.htm](https://www1.snapon.com/ukssc)**

**The system will guide you through the download via step-by-step instructions on-screen Once the download and install is complete, please proceed to Step 2**

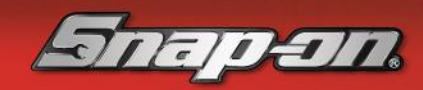

## **Step 1b: How to check that your SSC is the current version**

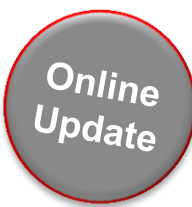

**If you already have ShopStream Connect installed to your PC, it may need to be updated to the current version before you can download the latest software update to your diagnostic platform.**

**To do this, open SSC on your PC/laptop**

**Select "Tools" then "Update Software", and select "ShopStream Connect"**

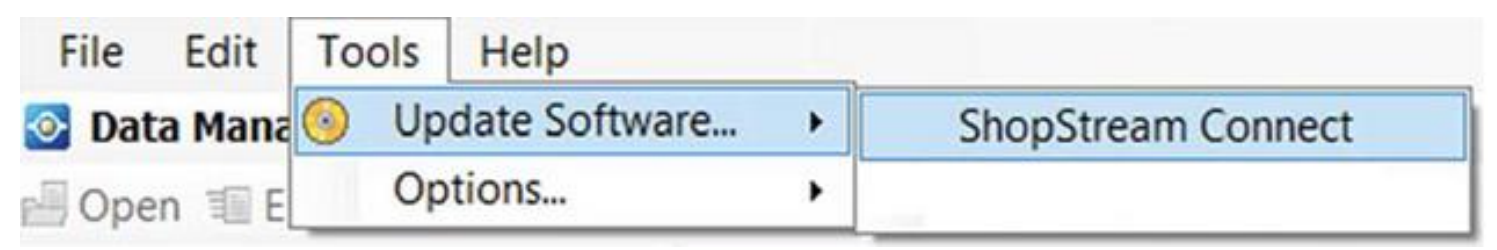

**If a SSC update is required, the system will system will guide you through the process via stepby-step instructions on-screen**

**If a SSC update is not required, you will see a message confirming no updates are available**

**Once complete, please proceed to Step 2**

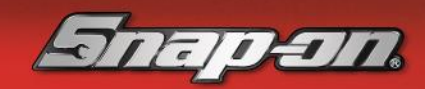

# **<u>Step 2: Connecting your Diagnostic tool</u> to your PC/Laptop**

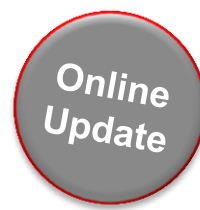

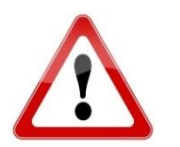

**Before you begin, please ensure your PC/laptop is connected to the internet and your diagnostic tool is plugged into the mains.**

**Put your tool in to PC Mode:** 

**Select the "Tools" icon then select "Connect-to-PC"**

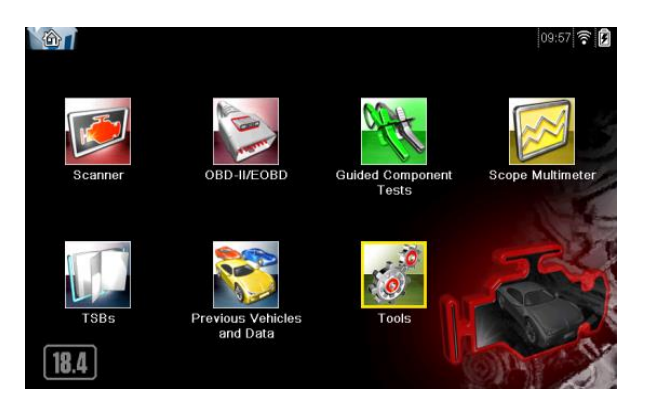

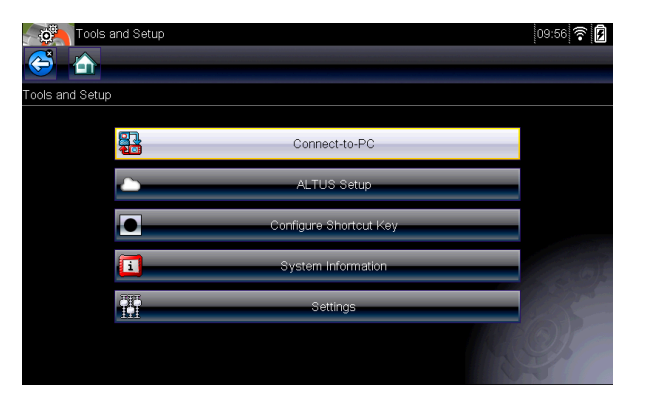

**Using the mini USB cable supplied with your diagnostic tool, connect your diagnostic platform to your PC/laptop**

**You're now ready to download your new software to the platform - please proceed to Step 3**

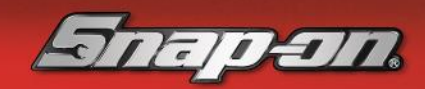

## **Step 3: Upgrading your diagnostic tool software**

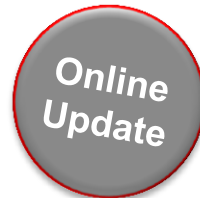

**The new software update may automatically begin as soon as your diagnostic tool is connected; if this is the case, you will then be guided through the update process via on-screen instructions.**

**If the software update does not begin automatically, follow the below steps:**

**In SSC Select "Tools" then "Update Software" and select your Diagnostic Tool**

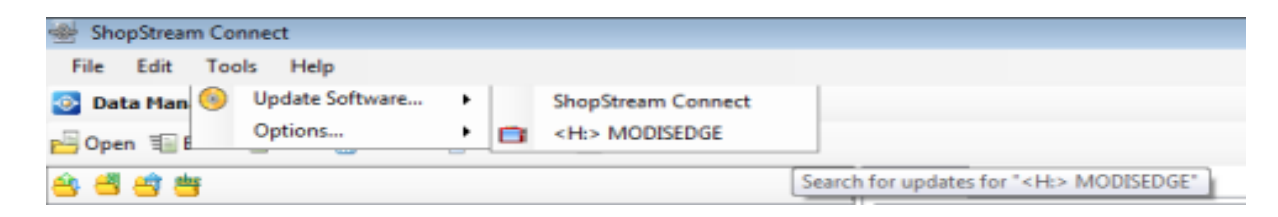

**ShopStream Connect will search for the software update, and then guide you through the update process via on-screen instructions**

If you encounter any issues throughout this process, please contact Snap-on Diagnostics Customer Care on **0845 606 6512** Available - Monday to Friday 8.30 AM to 5.00 PM

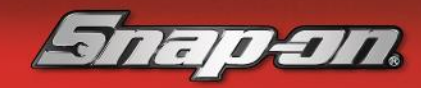